## Урок 4

## **Тема: Методи створювання, копіювання, переміщання та видалення папки, файлу та ярлика.**

**Мета:**

- Розглянути основні правила роботи з об'єктами операційної системи та навчити учнів

створювати, копіювати, переміщати та видаляти папки, файли та ярлики;

- виховувати дбайливе ставлення до техніки;

- розвивати вміння слухати, узагальнювати набуті знання, аналітичні якості;

**Обладнання та матеріали:** червоні та зелені картки до гри «світлофор»,картки**-**завдання «Опис елементів», картки до методу «Прес», презентація

### **Хід уроку.**

### **I. Організаційний момент**

### **II. Перевірка домашнього завдання**

### **III. Актуалізація опорних знань**

За наведеною схемою опишіть спеціальні елементи вікон папок і програм, подані на малюнку:

### **IV. Мотивація навчальної діяльності**

До цього часу ми з вами працювали з вже створеними файлами та папками. А чи можемо ми створити файл або папку самостійно? Як це зробити?

Сьогодні ми згадаємо, як створюється папка чи файл, як можна перемістити чи скопіювати файл або папку, і, звичайно ж як видалити їх.

#### **V. Вивчення нового матеріалу**

### **Створення папки**

1.У вікні додатка *Мій комп'ютер* чи *Провідник* перейти на той диск(в ту папку ), де необхідно створити нову папку.

2.Натиснути правою клавішею миші на вільному місці поточного вікна, щоб викликати *контекстне меню*.

3.Обрати в меню команду *Створити*, а із запропонованого списку вказати пункт *Папка.* 4.У полі підпису нової папки ввести її назву.

#### **Видалення файла чи папки**

Для того, щоб видалити папку чи файл, необхідно, натиснути *правою клавішею миші* значок папки чи файла, а потім у*контекстному меню* вказати команду *Знищити.*

Підтвердити свої наміри, натиснувши у вікні кнопку *Так*.

Також можна знищити папку чи файл нажавши клавішу *Delete* на клавіатурі.

Файли та папки, можна

- створювати,
- переносити,
- копіювати з папки в папку або з одного пристрою на інший,
- видаляти.

## **Копіювання файла чи папки**

Існує кілька способів копіювати файли.

І спосіб:

- Відкрити у вікні папку, з якої ми будемо копіювати файл.
- Натиснути значок потрібного файлу правою клавішею миші.
- З *контекстного меню* обрати команду *Копіювати.*
- Перейти у вікно папки, куди ми будемо вставляти скопійований файл.
- На вільному місці вікна натиснути праву клавішу миші.
- У *контекстному меню* обрати команду *Вставити.*

ІІ спосіб:

— Відкрити у різних вікнах обидві папки (яка містить і до якої треба скопіювати файл).

— Перетягнути файл з вікна однієї папки до вікна другої папки (виділити файл і, тримаючи натиснутою *ліву клавішу* миші та клавішу *Ctrl*, перетягнути його у вікно потрібної папки). ІІІ спосіб:

- Відкрити у різних вікнах обидві папки (яка містить і до якої треба скопіювати файл).
- Перетягнути файл, натискаючи праву клавішу миші.
- Відпустивши клавішу, у *контекстному меню* вказати *Копіювати*.

## **Переміщення файла чи папки**

Існує кілька способів переміщення файли.

І спосіб:

- Відкрити у вікні папку, з якої ми будемо переміщуватися файл.
- Натиснути значок потрібного файлу правою клавішею миші.
- З *контекстного меню* обрати команду *Вирізати.*
- Перейти у вікно папки, куди ми будемо вставляти переміщений файл.
- На вільному місці вікна натиснути праву клавішу миші.
- У *контекстному меню* обрати команду *Вставити.*

# ІІ спосіб:

- Відкрити у різних вікнах обидві папки (яка містить і до якої треба перемістити файл).
- Перетягнути файл з вікна однієї папки до вікна другої папки (виділити файл і, тримаючи натиснутою *ліву клавішу* миші, перетягнути його у вікно потрібної папки).

# ІІІ спосіб:

- Відкрити у різних вікнах обидві папки (яка містить і до якої треба перемістити файл).
- Перетягнути файл, натискаючи праву клавішу миші.
- Відпустивши клавішу, у *контекстному меню* вказати *Вирізати*.

# **VI. Практична робота**

# *Повторення правил техніки безпеки.*

# *Гра «Світлофор»*

Зараз я буду зачитувати речення, а ви повинні підняти зелену картку, якщо згодні, червону якщо незгодні.

- Під час роботи з комп'ютером учні мають самостійно усувати несправності в його роботі.
- Під час роботи з комп'ютером учням не дозволяється торкатися дротів живлення.
- Первинний інструктаж з охорони праці стосується лише вчителя інформатики.
- Сідати біля комп'ютера необхідно на відстані до екрана монітора не менше ніж 50 см.

- Якщо практичні роботи не виконуються безпосередньо з комп'ютером, бажано залишатись біля ввімкненого комп'ютера, щоб мати змогу оперативно розпочати роботу.

## *Практична робота №2*

(зош. стр.26-28), додатково навчально-тренувальні завдання (зош.стр.28)

## **VII. Підсумок уроку**

## *Робота із зошитом*

*Метод «Прес»*

Запишіть, будь ласка, ваші побажання:

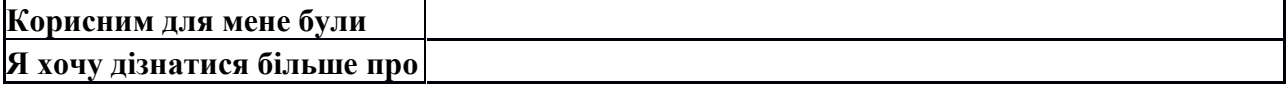

# **VIII. Домашнє завдання**